## **Publisher**

## 4.6: Managing a Project

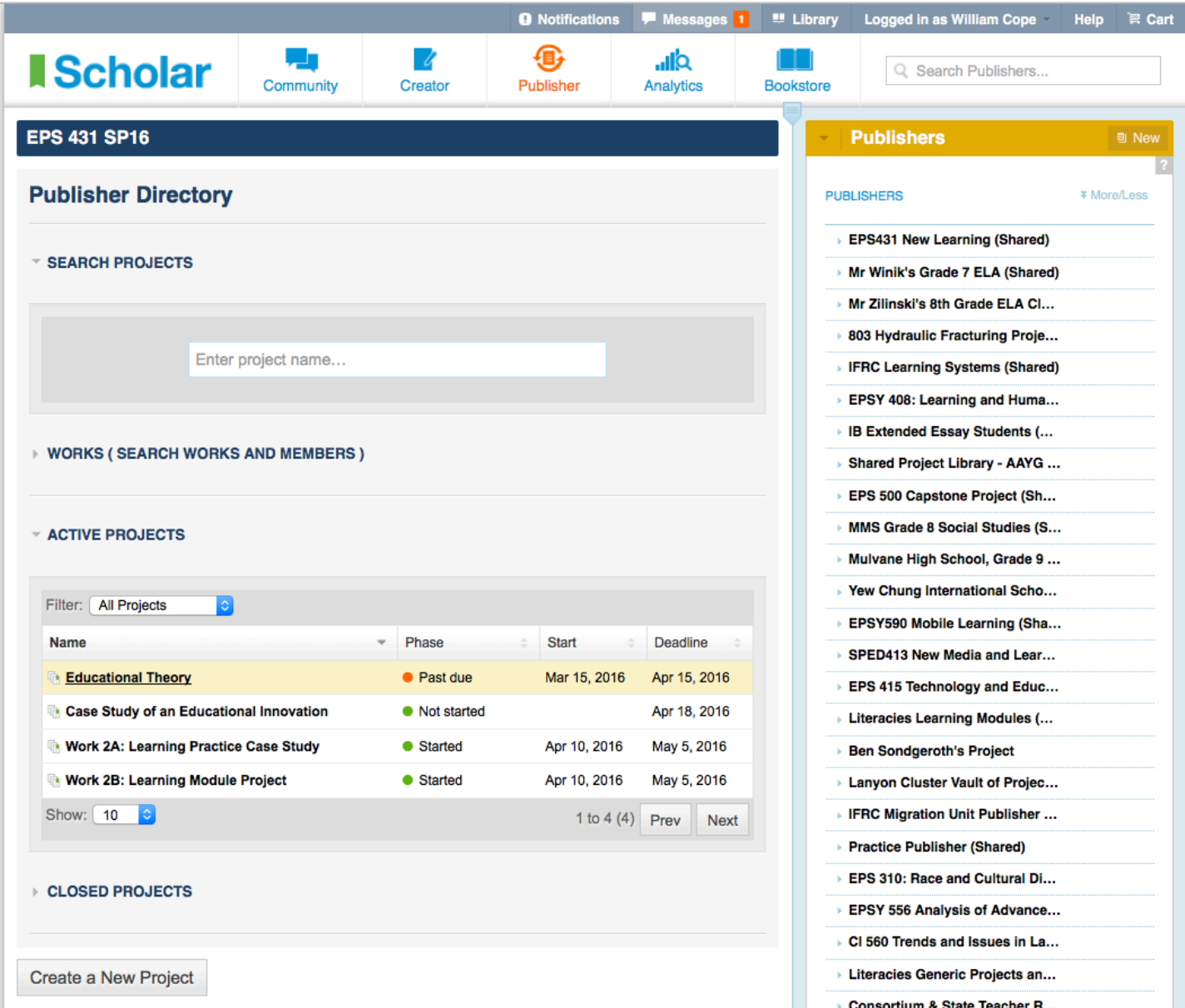

**4.6.1:** To enter a project, select the publisher in the Publishers listing on the right side of the screen, then select that project in the Publisher Directory.

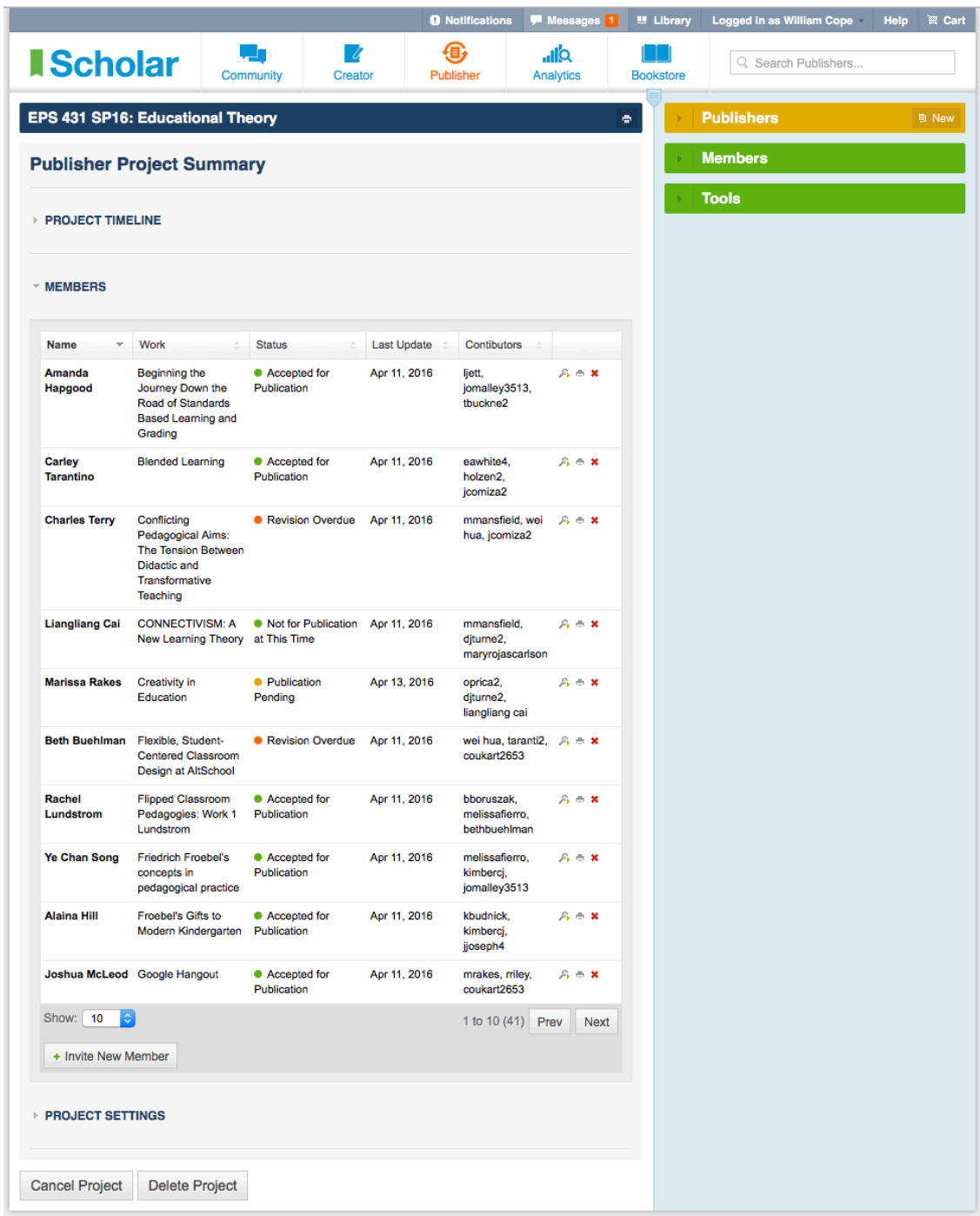

**4.6.3:** On the Project Summary Page an admin can:

- View the project timeline.
- View a listing of members:
	- $\circ$  The member's name is a link to their personal profile page in Community.
	- o The work title is a link to detailed project summary for that particular work (see Tutorial 4.6.4).
	- $\circ$  Status indicates where the work stands currently in the publication process (green = completed; orange = overdue; grey dot = unstarted or cancelled).
	- o Last update and assigned feedback contributors are listed.
	- $\circ$  Icons allow the admin to view the work in Creator (magnifying glass), output the work as a web page or PDF (printer), and remove the work from the project.
- Invite a new member to start a project. After a project has started, if a new member joins the community and wants to be part of the project, the admin must add them here.
- View the project settings.

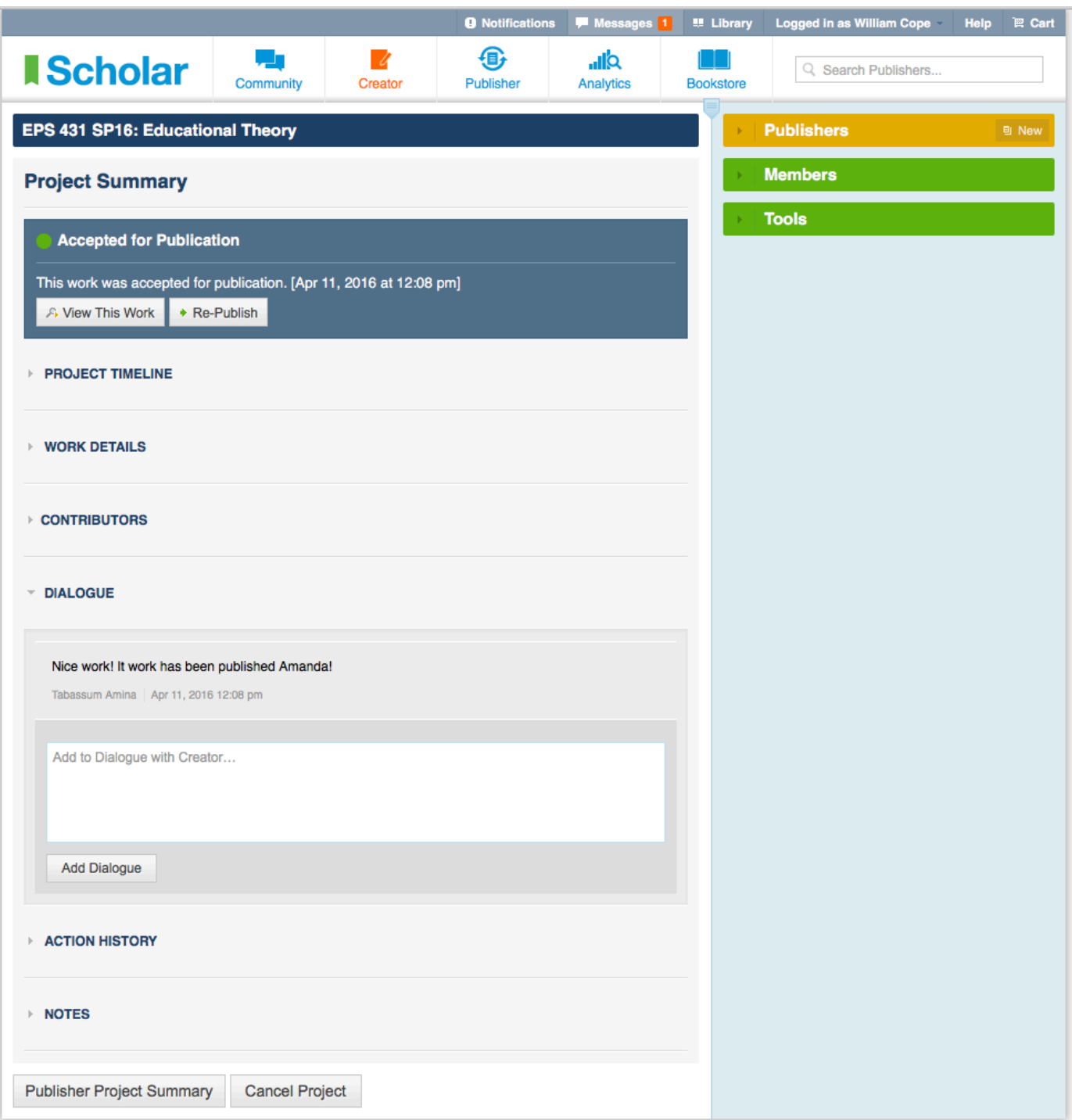

**4.6.4:** Project summary for a specific work, including:

- Current status
- Project timeline
- Work details
- Contributors (see Tutorial 4.6.5)
- Dialogue with the creator about this work
- Action history
- Notes that the admin may want to create—these are shared with other admins but not the creator

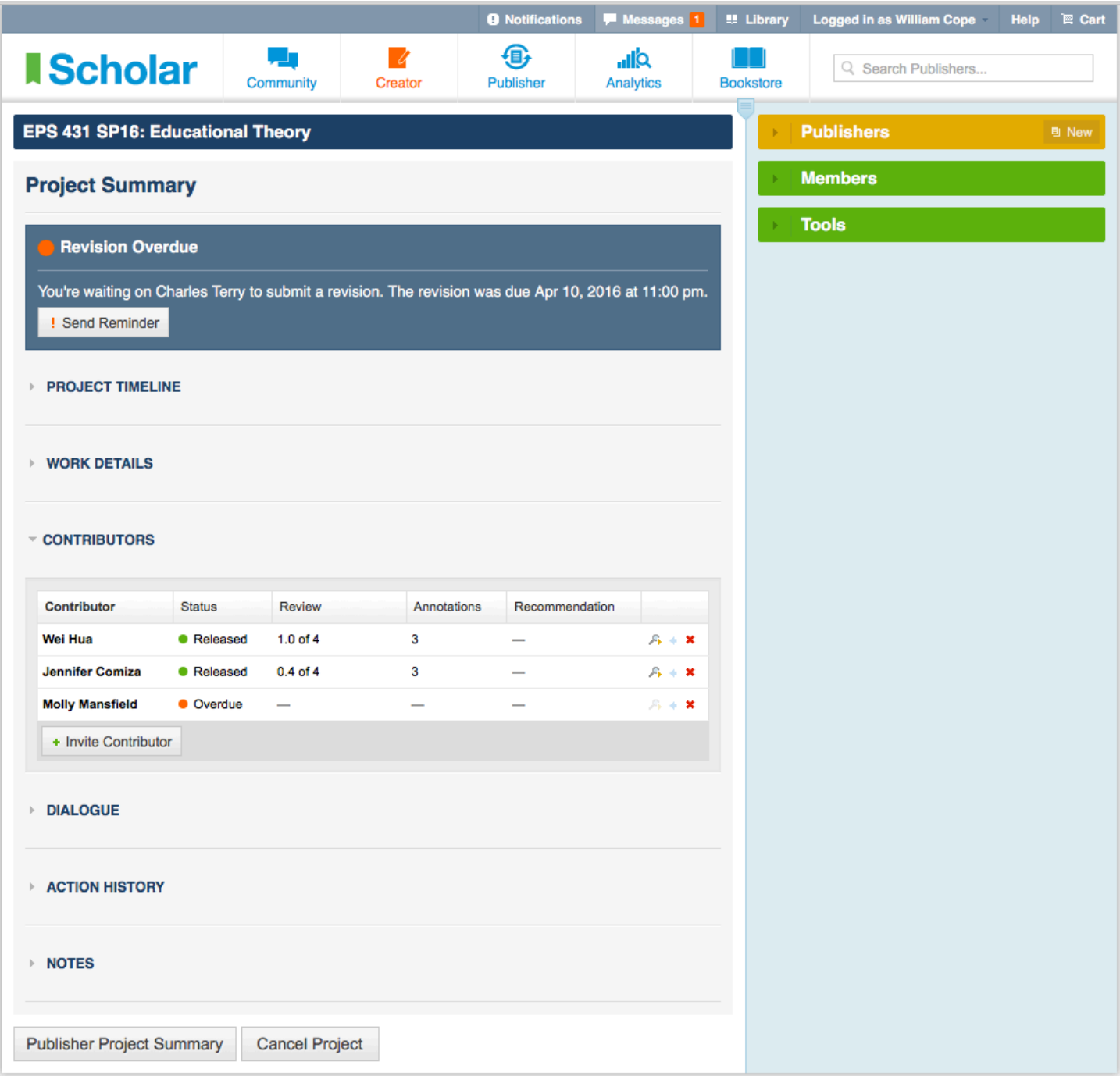

4.6.5: In the Contributors area of project summary page, admins can view the status of feedback, view feedback, remove feedback contributors, and invite new feedback contributors.

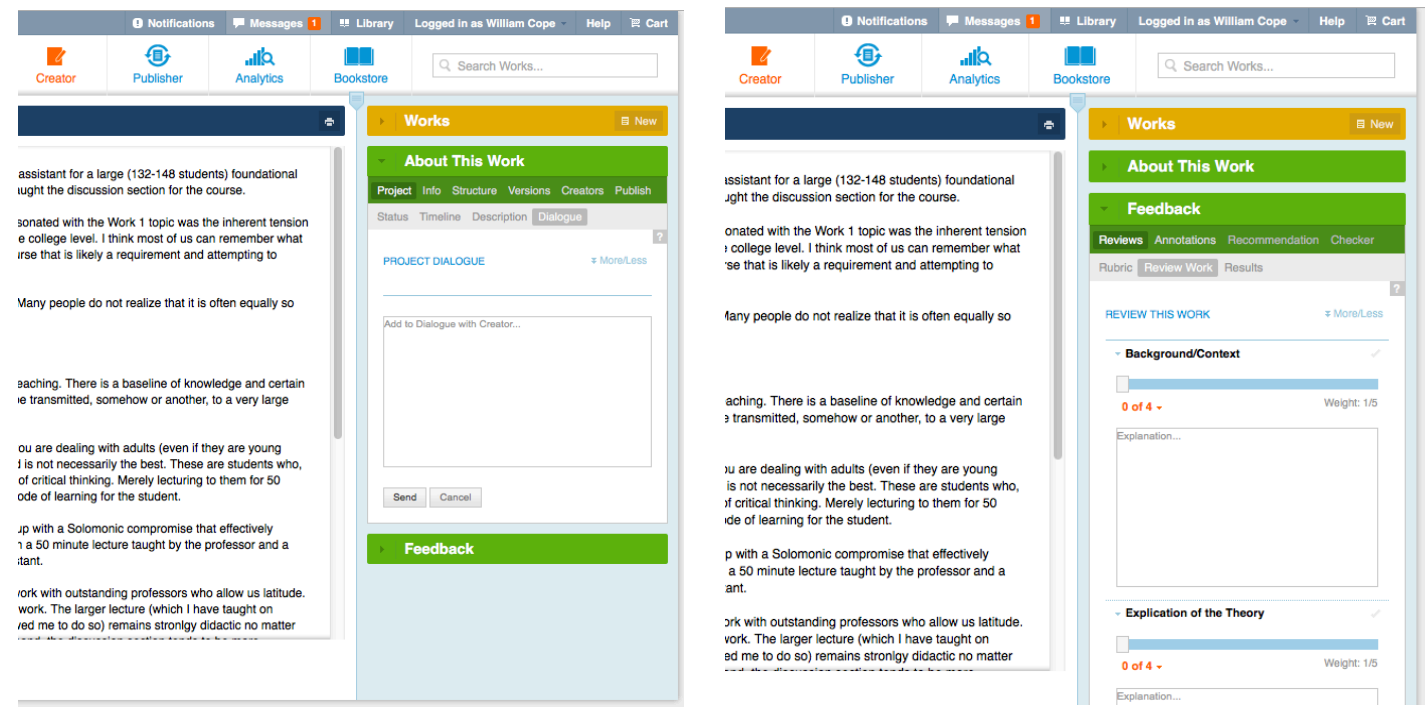

**4.6.6:** Admins can provide feedback to creators in one of two ways:

- 1. Via Dialogue (see Tutorial 4.6.4, also accessible at Creator => About This Work => Project => Dialogue).
- 2. By accessing the work in Creator via the View Work icon or the link in Work Details and writing a review structured by the rubric: Creator => Feedback => Reviews => Review Work.